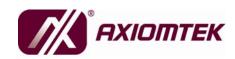

# SHB108 Series LGA1155 Socket Intel<sup>®</sup>Xeon<sup>®</sup>/ Intel Core<sup>™</sup>i7 / Core<sup>™</sup>i5 / Core<sup>™</sup>i3 / Processor PICMG<sup>®</sup> 1.3 Full-Size CPU Card User's Manual

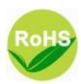

# **Disclaimers**

This manual has been carefully checked and believed to contain accurate information. Axiomtek Co., Ltd. assumes no responsibility for any infringements of patents or any third party's rights, and any liability arising from such use.

Axiomtek does not warrant or assume any legal liability or responsibility for the accuracy, completeness or usefulness of any information in this document. Axiomtek does not make any commitment to update the information in this manual.

Axiomtek reserves the right to change or revise this document and/or product at any time without notice.

No part of this document may be reproduced, stored in a retrieval system, or transmitted, in any form or by any means, electronic, mechanical, photocopying, recording, or otherwise, without the prior written permission of Axiomtek Co., Ltd.

# Caution

If you replace wrong batteries, it causes the danger of explosion. It is recommended by the manufacturer that you follow the manufacturer's instructions to only replace the same or equivalent type of battery, and dispose of used ones.

©Copyright 2013 Axiomtek Co., Ltd. All Rights Reserved Jan 2013, Version A3 Printed in Taiwan

# **ESD Precautions**

Computer boards have integrated circuits sensitive to static electricity. To prevent chipsets from electrostatic discharge damage, please take care of the following jobs with precautions:

Do not remove boards or integrated circuits from their anti-static

Packaging until you are ready to install them.

Before holding the board or integrated circuit, touch an unpainted portion of the system unit chassis for a few seconds. It discharges static electricity from your body.

Wear a wrist-grounding strap, available from most electronic

Component stores, when handling boards and components.

# **Trademarks Acknowledgments**

Axiomtek is a trademark of Axiomtek Co., Ltd.

Windows<sup>®</sup> is a trademark of Microsoft Corporation.

AMI are trademarks of American Megatrend Inc.

IBM, PC/AT, PS/2, VGA are trademarks of International Business

Machines Corporation.

Intel® Core™ Xeon® Desktop Processor,

Intel® Core™ i3 LGA1155 Desktop Processor,

Intel® Core™ i5 LGA1155 Desktop Processor,

Intel® Core™ i7 LGA1155 Desktop Processor,

are trademarks of Intel Corporation

Winbond is a trademark of Winbond Electronics Corp.

Other brand names and trademarks are the properties and registered brands of their respective owners.

# **Table of Contents**

| CHAPTER | 1 INTRODUCTION                                              | 1  |
|---------|-------------------------------------------------------------|----|
| 1.1     | Specifications                                              | 2  |
| 1.2     | Utilities Supported                                         |    |
| CHAPTER | 2 JUMPERS AND CONNECTORS                                    | 5  |
| 2.1     | Board Dimension                                             |    |
| 2.2     | Board Layout                                                |    |
| 2.3     | Jumper Settings                                             |    |
| 2.3.1   | COM1 Mode Select Jumpers for RS232/422/485 (JP2, JP3, JP4)  |    |
| 2.3.2   | Audio Ampliier Jumper (JP1)                                 |    |
| 2.3.3   | Clear ME Jumper (JP6)                                       |    |
| 2.3.4   | PS/2 Power Jumper (JP7)                                     |    |
| 2.3.5   | Auto Power Button selecton jumper (JP9)                     | 8  |
| 2.4     | Connectors                                                  | 9  |
| 2.4.1   | SMBUS Connector (CN1)                                       | 10 |
| 2.4.2   | Floppy Disk Port Connector (CN2)                            | 10 |
| 2.4.3   | Internal USB Connectors (CN3,CN4,CN5,CN6)                   |    |
| 2.4.4   | LAN2 LED Connectors (CN7)                                   | 12 |
| 2.4.5   | LAN1 LED Connectors (CN8)                                   |    |
| 2.4.6   | DB15 CRT Connector (CN10) Co-layout with CN11               |    |
| 2.4.7   | Display Port Connector (CN11) Co-layout with CN10           |    |
| 2.4.8   | Front Panel Connector (CN12)                                |    |
| 2.4.9   | PS/2 Keyboard, Mouse Connectors (CN13, CN14)                |    |
|         | External USB Port Connectors (CN17, CN18)                   |    |
|         | RS232/422/485 Pin Assignment (COM1)                         |    |
|         | COM Port RS-232 Pin Assignment (COM2)                       |    |
|         | Intel® HD Audio Digital Header (AUDIO1)                     |    |
|         | ATX 8 Pin 12V IN Connector (ATX1)                           |    |
|         | A CPU fan is always needed for cooling CPU heat (FAN1)      |    |
|         | Ethernet RJ-45 Connectors (LAN1, LAN2)                      |    |
|         | Parallel Port Connector (PRINT1) Print Port Connector       |    |
|         | SATA Connectors (SATA1 ,SATA2 ,SATA3 ,SATA4 ,SATA5 , SATA6) |    |
|         | 3 HARDWARE INSTALLATION                                     |    |
| 3.1     | Installing the Processor                                    |    |
| 3.2     | Installing the Memory                                       |    |
|         | 4 HARDWARE DESCRIPTION                                      |    |
| 4.1     | Microprocessors                                             |    |
| 4.1     | BIOS                                                        |    |
| 4.2     |                                                             |    |
| _       | System Memory                                               |    |
| 4.4     | I/O Port Address Map                                        |    |
| 4.5     | Interrupt Controller (IRQ) Map                              | 33 |

| <b>CHAPT</b> | ER 5 AMI BIOS UTILITY                    | 35 |
|--------------|------------------------------------------|----|
| 5.1          | Starting                                 | 35 |
| 5.2          | Navigation Keys                          |    |
| 5.3          | Main Menu                                | 36 |
| 5.4          | Advanced Menu                            | 37 |
| 5.5          | Chipset Menu                             | 46 |
| 5.6          | Boot Menu                                | 47 |
| 5.7          | Security Menu                            | 49 |
| 5.8          | Save & Exit Menu                         | 50 |
|              | DIX A WATCHDOG TIMER                     |    |
| Watch        | dog Timer Setting                        | 53 |
| APPENI       | DIX B PCI IRQ ROUTING                    | 55 |
|              | S <sup>®</sup> PCI IRQ Routing           |    |
| APPENI       | DIX C CONFIGURING SATA FOR RAID FUNCTION | 57 |
| APPENI       | DIX D iAMT SETTINGS                      | 69 |
| <b>D.1</b>   | Entering MEBx                            | 69 |
| <b>D.2</b>   | Set & Change Password                    | 70 |
| <b>D.4</b>   | iAMT Web Console                         | 72 |
| APPENI       | DIX E PICMG® v1.3 INTERFACE DEFINITION   | 75 |

# MEMO:

# CHAPTER 1 INTRODUCTION

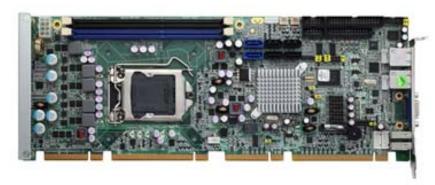

The SHB108 PICMG<sup>®</sup> 1.3 full-size Single Board Computer supports LGA1155 socket for Intel<sup>®</sup> Xeon<sup>®</sup> processor, Intel<sup>®</sup> Core<sup>TM</sup> i3 Desktop Processor, Intel<sup>®</sup> Core<sup>TM</sup> i5 Desktop Processor, Core<sup>TM</sup> i7 Desktop Processor with 32nm technology and Transfer Rate 1066/1333 MHz. The board integrates Intel<sup>®</sup> C206 chipset that delivers outstanding system performance through high-bandwidth interfaces, multiple I/O functions for interactive applications and various embedded computing solutions. There are two 240-pin DDR3 DIMM sockets for dual channel DDR3 1066/1333, maximum memory capacity up to 16GB. The board also features dual Gigabit Ethernet, two SATA-6.0Gb/s and four SATA-3.0Gb/s and SATA RAID 0/1/5/10 by PCH. Fourteen USB 2.0 high speed compliant ports and built-in Intel<sup>®</sup> HD Audio Digital Header can achieve the best stability and reliability for industrial applications.

# 1.1 Specifications

#### CPU

- Intel<sup>®</sup> Core<sup>™</sup> i3 Desktop Processor
- Intel<sup>®</sup> Core<sup>™</sup> i5 Desktop Processor
- Intel<sup>®</sup> Core<sup>™</sup> i7 Desktop Processor
- Intel<sup>®</sup> Xeon<sup>®</sup> Processor

# System Chipset

■ Intel<sup>®</sup> C206

# CPU Socket

■ LGA1155 Socket

#### • DRAM Transfer Rate

■ 1066/1333 MHz

#### BIOS

■ AMI BIOS via SPI interface with socket

# System Memory

- Two 240-pin DDR3 1066/1333 DIMM sockets
- Maximum up to 16GB DDR3 memory(1\*8GB per channel)

# • L1, L2, L3 Cache: integrated in CPU

# Onboard Multi-I/O

- Parallel Port: one 26-pin 2.54-pitch box-header, SPP/EPP/ECP supported
- Serial Port: one for RS-232/422/485 with 10-pin, 2.54-pitch box-header (COM1) and one port for RS-232 with 10-pin, 2.54-pitch box-header (COM2)
- Floppy controller: one 34-pin, 2.54-pitch box-header supports two drives (1.44MB for each)

#### USB Interface

■ Ten USB ports compliant with USB Spec. Rev. 2.0 (2 ports on rear I/O, 8 ports on board, 4 ports to SHB connector-C golden fingers)

# Onboard Graphic

- Intel<sup>®</sup> Arrandale integrated Graphic processing unit processors which goes with C206 chipset with,VGA,DisplayPort (co-lay with VGA)
- Memory Size --Intel<sup>®</sup> DVMT 5.0 supported; preallocated memory for frame buffer option as OS option:

#### Windows XP:

\* For Total System Memory < 1GB,

Graphics sharing memory = 128 MB Maximum;

\* For 1 GB to 1.5 GB Total System Memory,

Graphics sharing memory = 512 MB Maximum;

\* For 1.5 GB to 2 GB Total System Memory,

Graphics sharing memory = 768 MB Maximum;

\* For 2 GB and Above Total System Memory,

Graphics sharing memory = 1GB Maximum.

Windows Vista:

- \* Graphics sharing memory max to 0.5\* (OS Ram Size 512)
- Resolution -- Analog output -- the analog port utilizes an integrated 400MHz 24-bit RAMDAC that can directly drive a standard progressive scan analog monitor up to a resolution of 2048x1536 pixels with 32-bit color at 75 Hz
- Analog Output Interface -- CRT from DAC output via 15-pin D-Sub connector on the edge; CRT always ON supported

#### Ethernet

■ The LAN1/LAN2 are Intel 82579LM with iAMT 7.0 / Intel 82574L Ethernet controller support 10/100/1000 Mb/s

#### Serial ATA

■ Two Serial ATA-6Gb/s and Four Serial ATA-3Gb/s performance and SATA RAID 0/1/5/10 by C206

### • Audio

■ 10-pin 2.54 pin-header (Intel<sup>®</sup> HD Audio Digital Header)

# • Hardware Monitoring

■ Monitoring temperatures, voltages, and cooling fan status

# Watchdog Timer

■ Reset Supported (1-255 level)

#### Dimensions

■ 338mm x 126mm

#### • Expansion interface:

- 1 PCI-E x16
- 1 PCI-E x4(or 4 PCI-E x1)
- 4 PCI

NOTE: All specifications and images are subject to change without notice.

# 1.2 Utilities Supported

- Intel® C206 Utility and Drivers
- VGA Drivers
- Ethernet Utility and Drivers
- RAID Utility
- iAMT Utility and Drivers
- TPM Utility

# CHAPTER 2 JUMPERS AND CONNECTORS

# 2.1 Board Dimension

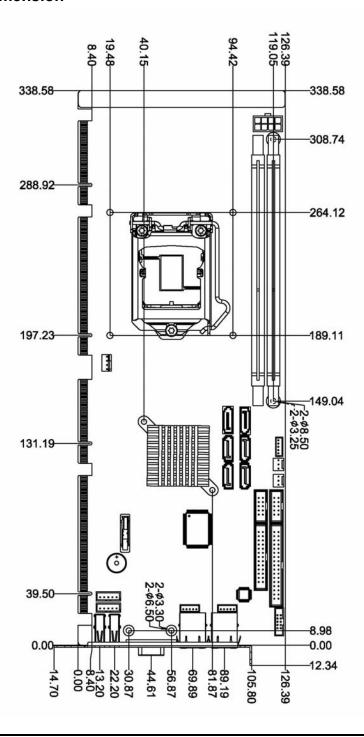

# 2.2 Board Layout

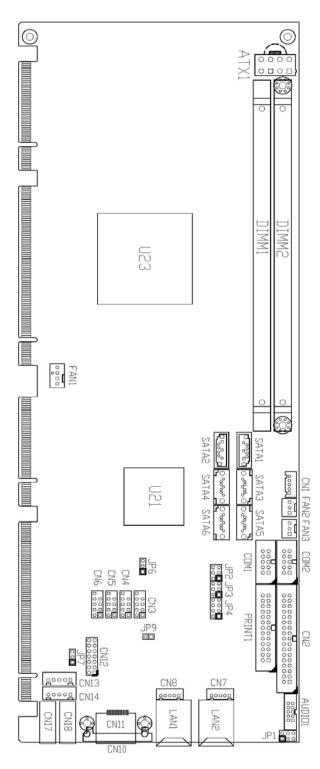

# 2.3 Jumper Settings

Proper jumper settings configure the SHB108 to meet your application purpose. We are herewith listing a summary table of all jumpers and default settings for onboard devices, respectively.

| Jumper                           | Description                                               | Jumper Setting  |  |  |
|----------------------------------|-----------------------------------------------------------|-----------------|--|--|
| JP1                              | Audio Amplifier Selection : Disable                       | Short 1-3 , 2-4 |  |  |
| JP2                              | COM1 Mode Selection : RS-232                              | Short 3-5 , 4-6 |  |  |
| JP3                              | JP3 COM1 Mode Selection : RS-232 S                        |                 |  |  |
| JP4                              | COM1 Mode Selection : RS-232                              | Short 1-2       |  |  |
| JP6 Clear ME : Normal            |                                                           | Short 1-2       |  |  |
| JP7 PS/2 Power Selection : 5VSBY |                                                           | Short 2-3       |  |  |
| JP9                              | Auto Power Button selection Default : Manual Power Button | Short 1-2       |  |  |

# 2.3.1 COM1 Mode Select Jumpers for RS232/422/485 (JP2, JP3, JP4)

These jumpers select the COM1 port's communication mode to operate RS-232 or RS-422/485

| These jumpers select the COMT port's communication mode to operate NS-232 of NS-422/463 |                |       |                             |  |  |
|-----------------------------------------------------------------------------------------|----------------|-------|-----------------------------|--|--|
| Function                                                                                | Jumper Setting |       |                             |  |  |
| Tunction                                                                                | JP2            | JP3   | JP4                         |  |  |
| RS-232 (Default)                                                                        | 5 3 1          | 5 3 1 | 7 5 3 1                     |  |  |
| RS-422                                                                                  | 5 3 1<br>6 4 2 | 5 3 1 | 7 5 3 1<br>0 0 0<br>8 6 4 2 |  |  |
| RS-485                                                                                  | 5 3 1          | 5 3 1 | 7 5 3 1                     |  |  |

2.3.2 Audio Ampliier Jumper (JP1)

| 2.3.2 Audio Ampilier Jumper (JP1) |                |
|-----------------------------------|----------------|
| Function                          | Jumper Setting |
| Disable<br>(Default)              | 5 3 1          |
| Enable                            | 5 3 1          |

# 2.3.3 Clear ME Jumper (JP6)

You may need to use this jumper to clear the ME if incorrect ME settings.

| Function            | Jumper Setting |
|---------------------|----------------|
| Normal<br>(Default) | 3 2 1          |
| Clear ME            | 3 2 1          |

# 2.3.4 PS/2 Power Jumper (JP7)

You may need to ues this jumper to into S3 situation in WinXP.

| Function           | Jumper Setting |
|--------------------|----------------|
| 5V                 | 3 2 1          |
| 5VSBY<br>(Default) | 3 2 1          |

# 2.3.5 Auto Power Button selecton jumper (JP9)

Use this jumper to select either Auto or manual Button.

| Description       | Function                      | Jumper Setting |
|-------------------|-------------------------------|----------------|
| Auto Power Button | Manual Power button (Default) | 2 1            |
| selecton jumper   | Automatic power button        | 2 1            |

# 2.4 Connectors

Connectors connect this board with other parts of the system. Loose or improper connection might cause problems. Make sure all connectors are properly and firmly connected.

Here is a summary table shows you all connectors on the board.

| Connector                 | Label  |
|---------------------------|--------|
| SMBUS                     | CN1    |
| Floppy Connecter          | CN2    |
| USB Port 6/7              | CN3    |
| USB Port 8/9              | CN4    |
| USB Port 12/13            | CN5    |
| USB Port 10/11            | CN6    |
| LAN2 External LED         | CN7    |
| LAN1 External LED         | CN8    |
| VGA Port                  | CN10   |
| Display Port (BOM Option) | CN11   |
| Axiomtek Front Panel      | CN12   |
| Keyboard                  | CN13   |
| Mouse                     | CN14   |
| USB Port 5                | CN17   |
| USB Port 4                | CN18   |
| COM1 Connector            | COM1   |
| COM2 Connector            | COM2   |
| Audio Connector           | AUDIO1 |
| ATX Connecter             | ATX1   |
| CPU FAN                   | FAN1   |
| SYS FAN                   | FAN2   |
| AUX FAN                   | FAN3   |
| RJ45 (WG82579LM)          | LAN1   |
| RJ45 (WG82574L)           | LAN2   |
| Print Connecter           | PRINT1 |
| SATA 0 6.0Gb(SATA3)       | SATA1  |
| SATA 1 6.0Gb(SATA3)       | SATA2  |
| SATA Port 2               | SATA3  |
| SATA Port 5               | SATA4  |
| SATA Port 3               | SATA5  |
| SATA Port 4               | SATA6  |

# 2.4.1 SMBUS Connector (CN1)

Connector SMBUS CN1 is for SMBUS interface support.

| Pin | Signal |           |
|-----|--------|-----------|
| 1   | CLOCK  |           |
| 2   | N.C    |           |
| 3   | GND    | 1 2 3 4 5 |
| 4   | DATA   |           |
| 5   | +5V    |           |

# 2.4.2 Floppy Disk Port Connector (CN2)

The board provides a 34-pin header type connector, CN2, supporting up to two floppy drives. The floppy drives may be any one of the following types: 5.25" 360KB/1.2MB and 3.5" 720KB/1.44MB/2.88MB.

| Pin | Signal                                 | Pin | Signal               | Pin | Signal       |
|-----|----------------------------------------|-----|----------------------|-----|--------------|
| 1   | GND                                    | 2   | Drive Density Select | 3   | GND          |
| 4   | No connector                           | 5   | GND                  | 6   | No connector |
| 7   | GND                                    | 8   | Index#               | 9   | GND          |
| 10  | Motor enable A#                        | 11  | GND                  | 12  | No connector |
| 13  | GND                                    | 14  | Drive select A#      | 15  | GND          |
| 16  | No connector                           | 17  | GND                  | 18  | Direction#   |
| 19  | GND                                    | 20  | STEP#                | 21  | GND          |
| 22  | Write data#                            | 23  | GND                  | 24  | Write gate#  |
| 25  | GND                                    | 26  | Track 0 #            | 27  | GND          |
| 28  | Write protect#                         | 29  | No connector         | 30  | Read data#   |
| 31  | GND                                    | 32  | Head selection#      | 33  | No connector |
| 34  | Disk change#                           |     |                      |     |              |
|     | ±0000000000000000000000000000000000000 |     |                      |     |              |

# 2.4.3 Internal USB Connectors (CN3,CN4,CN5,CN6)

The 10-pin standard Universal Serial Bus (USB) connectors, CN3/4/5/6, on this board are for installing versatile USB interface peripherals.

| Pin | Signal  | Pin | Signal  |      |
|-----|---------|-----|---------|------|
| 1   | USB_PWR | 2   | USB_PWR | CN3  |
| 3   | USB6-   | 4   | USB7-   |      |
| 5   | USB6+   | 6   | USB7+   |      |
| 7   | GND     | 8   | GND     | 10 2 |
|     |         | 10  | GND     |      |

| Pin | Signal  | Pin | Signal  |      |
|-----|---------|-----|---------|------|
| 1   | USB_PWR | 2   | USB_PWR | CN4  |
| 3   | USB8-   | 4   | USB9-   |      |
| 5   | USB8+   | 6   | USB9+   |      |
| 7   | GND     | 8   | GND     | 10 2 |
|     |         | 10  | GND     |      |

| Pin | Signal  | Pin | Signal  |      |
|-----|---------|-----|---------|------|
| 1   | USB_PWR | 2   | USB_PWR | CN5  |
| 3   | USB12-  | 4   | USB13-  |      |
| 5   | USB12+  | 6   | USB13+  |      |
| 7   | GND     | 8   | GND     | 10 2 |
|     |         | 10  | GND     |      |

| Pin | Signal  | Pin | Signal  |      |
|-----|---------|-----|---------|------|
| 1   | USB_PWR | 2   | USB_PWR | CN6  |
| 3   | USB10-  | 4   | USB11-  |      |
| 5   | USB10+  | 6   | USB11+  |      |
| 7   | GND     | 8   | GND     | 10 2 |
|     |         | 10  | GND     |      |

# 2.4.4 LAN2 LED Connectors (CN7)

|     | 2 1112 222 23111133131 (Citt) |           |
|-----|-------------------------------|-----------|
| Pin | Signal                        |           |
| 1   | + 3.3V                        |           |
| 2   | LINK_ACT LED(-)               |           |
| 3   | 100, Low Active               | 1 2 3 4 5 |
| 4   | +3.3V                         |           |
| 5   | 1000, Low Active              |           |

2.4.5 LAN1 LED Connectors (CN8)

| Pin | Signal           |           |
|-----|------------------|-----------|
| 1   | + 3.3V           |           |
| 2   | LINK_ACT LED(-)  |           |
| 3   | 100, Low Active  | 1 2 3 4 5 |
| 4   | +3.3V            |           |
| 5   | 1000, Low Active |           |

# 2.4.6 DB15 CRT Connector (CN10) Co-layout with CN11

CN10 is a DB15 connector commonly used for the CRT Monitor.

| Pin                                                                                                    | Signal          | Pin | Pin Signal       |    | Signal   |  |  |  |
|----------------------------------------------------------------------------------------------------|-----------------|-----|------------------|----|----------|--|--|--|
| 1                                                                                                    | Red             | 2   | Green            | 3  | Blue     |  |  |  |
| 4                                                                                                    | N.C             | 5   | GND              | 6  | DETECT   |  |  |  |
| 7                                                                                                    | GND             | 8   | GND              | 9  | VCC      |  |  |  |
| 10                                                                                                    | GND             | 11  | N.C              | 12 | DDC DATA |  |  |  |
| 13                                                                                                    | Horizontal Sync | 14  | 14 Vertical Sync |    | DDC CLK  |  |  |  |
| $ \begin{array}{c c} 5 & 1 \\ 10 & \circ \circ \circ \circ \circ \circ \circ \circ \circ \circ \circ \circ \circ \circ \circ \circ \circ \circ $ |                 |     |                  |    |          |  |  |  |

# 2.4.7 Display Port Connector (CN11) Co-layout with CN10

CN11 is a Standard Display Port Connector co-layout with CN10.

| Pin | Signal     |            |
|-----|------------|------------|
| 1   | DPB_LANE0  |            |
| 2   | GND        |            |
| 3   | DPB_LANE0# |            |
| 4   | DPB_LANE1  |            |
| 5   | GND        |            |
| 6   | DPB_LANE1# |            |
| 7   | DPB_LANE2  |            |
| 8   | GND        | ( 19 U 1 ) |
| 9   | DPB_LANE2# |            |
| 10  | DPB_LANE3  |            |
| 11  | GND        |            |
| 12  | DPB_LANE3# | CN24       |
| 13  | Detect Pin |            |
| 14  | GND        |            |
| 15  | DPB_AUX    |            |
| 16  | GND        |            |
| 17  | DPB_AUX#   |            |
| 18  | DPB_HPDE   |            |
| 19  | GND        |            |
| 20  | +3.3V      |            |

#### 2.4.8 Front Panel Connector (CN12)

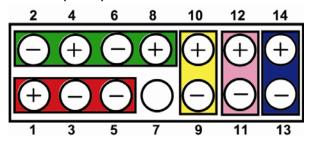

#### Power LED

This 3-pin connector denoted as Pin 1 and Pin 5 connects the system power LED indicator to such a switch on the case. Pin 1 is assigned as +, and Pin 5 as -. The Power LED lights up when the system is powered ON. Pin 3 is defined as GND.

# • External Speaker and Internal Buzzer Connector

Pin 2, 4, 6 and 8 can be connected to the case-mounted speaker unit or internal buzzer. While connecting the CPU card to an internal buzzer, please short pins 2-4; while connecting to an external speaker, you need to set pins 2-4 to Open and connect the speaker cable to pin 8 (+) and pin 2 (-).

#### • ATX Power On/Off Button

This 2-pin connector denoted as Pin 9 and 10 connects the front panel's ATX power button to the CPU card, which allows users to control ATX power supply to be power on/off.

#### System Reset Switch

Pin 11 and 12 can be connected to the case-mounted reset switch that reboots your computer instead of turning OFF the power switch. It is a better way to reboot your system for a longer life of the system's power supply.

#### HDD Activity LED

This connection is linked to hard drive activity LED on the control panel. LED flashes when HDD is being accessed. Pin 13 and 14 connect the hard disk drive to the front panel HDD LED, Pin 13 assigned as -, and Pin 14 as +.

### 2.4.9 PS/2 Keyboard, Mouse Connectors (CN13, CN14)

The board provides the Mouse (CN14)/ Keyboard (CN13) interface with a 5-pin connecter.

| Pin | Signal       |           |
|-----|--------------|-----------|
| 1   | Clock        |           |
| 2   | DATA         |           |
| 3   | No connector | 1 2 3 4 5 |
| 4   | GND          |           |
| 5   | +5V / 5VSBY  |           |

# 2.4.10 External USB Port Connectors (CN17, CN18)

The 4-pin standard Universal Serial Bus (USB) port connector on the board is for the installation of peripherals supporting the USB interface.

| Pin | Signal    |         |
|-----|-----------|---------|
| 1   | USB_POWER |         |
| 2   | USB -     | 1 2 3 4 |
| 3   | USB +     | 1 2 3 4 |
| 1   | GND       |         |

# 2.4.11 RS232/422/485 Pin Assignment (COM1)

The serial interface for the board consists of COM1 support for RS-232 and COM1 for RS-232/RS-422/RS-485.

| Pin        | Signal Name               |              |              |  |  |  |  |
|------------|---------------------------|--------------|--------------|--|--|--|--|
| PIII       | RS-232                    | RS-422       | RS-485       |  |  |  |  |
| 1          | Data Carrier Detect (DCD) | TX-          | DATA-        |  |  |  |  |
| 2          | Data Set Ready (DSR)      | No connector | No connector |  |  |  |  |
| 3          | Receive Data (RXD)        | TX+          | DATA+        |  |  |  |  |
| 4          | Request to Send (RTS)     | No connector | No connector |  |  |  |  |
| 5          | Transmit Data (TXD)       | RX+          | No connector |  |  |  |  |
| 6          | Clear to Send (CTS)       | No connector | No connector |  |  |  |  |
| 7          | Data Terminal Ready (DTR) | RX-          | No connector |  |  |  |  |
| 8          | Ring Indicator (RI)       | No connector | No connector |  |  |  |  |
| 9          | Ground (GND)              | GND          | GND          |  |  |  |  |
| 10         | Disconnect(NI)            | NI           | NI           |  |  |  |  |
| 2 4 6 8 10 |                           |              |              |  |  |  |  |

# 2.4.12 COM Port RS-232 Pin Assignment (COM2)

COM2 Serial Port 10-pin (Box-header) Connector Pin Assignment list

| Pin | Signal                    |   |   |   |   | Pin | Signal                |
|-----|---------------------------|---|---|---|---|-----|-----------------------|
| 1   | Data Carrier Detect (DCD) |   |   |   |   | 2   | Data Set Ready (DSR)  |
| 3   | Receive Data (RXD)        |   |   |   |   | 4   | Request to Send (RTS) |
| 5   | Transmit Data (TXD)       |   |   |   |   | 6   | Clear to Send (CTS)   |
| 7   | Data Terminal Ready (DTR) |   |   |   |   | 8   | Ring Indicator (RI)   |
| 9   | Ground (GND)              |   |   |   |   | 10  | Disconnect(NI)        |
|     |                           | 2 | 4 | 6 | 8 | 10  |                       |
|     |                           |   |   |   |   |     |                       |
|     |                           |   |   |   |   |     |                       |
|     |                           | 1 | 3 | 5 | 7 | 9   |                       |

2.4.13 Intel <sup>®</sup> HD Audio Digital Header (AUDIO1)

| Pin | Signal     | Pin | Signal |             |
|-----|------------|-----|--------|-------------|
| 1   | MIC IN     | 2   | GND    |             |
| 3   | LINE_IN_L  | 4   | GND    | 9 0 0 0 0 1 |
| 5   | LINE_IN_R  | 6   | GND    | 10 00002    |
| 7   | LINE_OUT_L | 8   | GND    |             |
| 9   | LINE_OUT_R | 10  | GND    |             |

# 2.4.14 ATX 8 Pin 12V IN Connector (ATX1)

You can connect it to the ATX12V power supply for CPU Core Voltage.

| Pin | Signal |              |
|-----|--------|--------------|
| 1   | GND    | 4 (CND) 8    |
| 2   | GND    | GND +12V     |
| 3   | GND    | 3 GND +12V 7 |
| 4   | GND    |              |
| 5   | +12V   | 2 GND +12V 6 |
| 6   | +12V   | 1 000        |
| 7   | +12V   | GND +12V 5   |
| 8   | +12V   |              |

# 2.4.15 A CPU fan is always needed for cooling CPU heat (FAN1)

The CPU fan connector FAN1 provides power to the CPU fan.

| Pin | Signal             |      |
|-----|--------------------|------|
| 1   | Ground             |      |
| 2   | +12V               | 0000 |
| 3   | Rotation Detection | 4 1  |
| 4   | Speed Control      |      |

# 2.4.16 System & Auxiliary Fan Connectors (FAN2, FAN3)

You can connect the system cooling fan cable to FAN2/FAN3 for system cooling fan power.

| Pin | Signal             |     |
|-----|--------------------|-----|
| 1   | GND                | 000 |
| 2   | +12V               | 2 1 |
| 3   | Rotation Detection | 3 1 |

# 2.4.17 Ethernet RJ-45 Connectors (LAN1, LAN2)

The RJ-45 connectors LAN1 and LAN2 are for Ethernet. To connect the board to 100-Base-T or 1000-Base-T hub, just plug one end of the cable into LAN1 and connect the other end (phone jack) to a 100-Base-T hub or 1000-Base-T hub.

| Pin | Signal                           |
|-----|----------------------------------|
| 1   | Tx+ (Data transmission positive) |
| 2   | Tx- (Data transmission negative) |
| 3   | Rx+(Data reception positive)     |
| 4   | RJ-1(For 1000 base T-Only)       |
| 5   | RJ-1(For 1000 base T-Only)       |
| 6   | Rx- (Data reception negative)    |
| 7   | RJ-1(For 1000 base T-Only)       |
| 8   | RJ-1(For 1000 base T-Only)       |
| А   | Active LED                       |
| В   | Speed LED                        |

# 2.4.18 Parallel Port Connector (PRINT1) Print Port Connector

This board has a multi-mode parallel port to support:

# • Standard Mode:

IBM PC/XT, PC/AT and PS/2™ are compatible with bi-directional parallel port.

# • Enhanced Mode:

Enhance parallel port (EPP) is compatible with EPP 1.7 and EPP 1.9 (IEEE 1284 compliant).

# • High Speed Mode:

Microsoft and Hewlett Packard extended capabilities port (ECP) is IEEE 1284 compliant.

| Pin | Signal         | Pin   | Signal             |
|-----|----------------|-------|--------------------|
| 1   | Strobe#        | 2     | Auto Form Feed#    |
| 3   | Data 0         | 4     | Error#             |
| 5   | Data 1         | 6     | Initialize#        |
| 7   | Data 2         | 8     | Printer Select In# |
| 9   | Data 3         | 10    | GND                |
| 11  | Data 4         | 12    | GND                |
| 13  | Data 5         | 14    | GND                |
| 15  | Data 6         | 16    | GND                |
| 17  | Data 7         | 18    | GND                |
| 19  | Acknowledge#   | 20    | GND                |
| 21  | Busy           | 22    | GND                |
| 23  | Paper Empty#   | 24    | GND                |
| 25  | Printer Select | 26    | N.C                |
|     | 25 C           | 10000 |                    |

# 2.4.19 SATA Connectors (SATA1 ,SATA2 ,SATA3 ,SATA4 ,SATA5 , SATA6)

These SATA connectors are for high-speed SATA interface ports and they can be connected to hard disk devices.

| Pin | Signal   |        |
|-----|----------|--------|
| 1   | GND      | []     |
| 2   | SATA_TX+ | [rall₁ |
| 3   | SATA_TX- |        |
| 4   | GND      |        |
| 5   | SATA_RX- |        |
| 6   | SATA_RX+ | ر ا    |
| 7   | GND      |        |

# **MEMO**:

20

# CHAPTER 3 HARDWARE INSTALLATION

Before installing the processor, please access Intel<sup>®</sup> website for more detail information

Processor Integration Video (LGA1155):

http://www.intel.com/support/tw/processors/sb/CS-030860.htm .

# 3.1 Installing the Processor

The LGA1155 processor socket comes with a cover to protect the processor. Please install the processor into the CPU socket step by step as below:

## Step1 Opening the Socket:

- > Disengage load lever by releasing down and out on the hook. This will clear retention tab.
- Rotate load lever to open position at approximately 135°.
- > Rotate load plate to open position at approximately 150°.

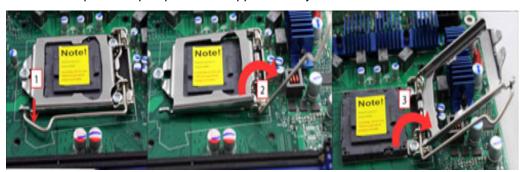

NOTE: Apply pressure to corner with right-hand thumb when opening or closing load lever-otherwise lever will bounce back (as a mouse trap) causing bent contacts.

# Step2 Removing the socket protective cover:

- > Place thumb against the front edge of the protective cover and rest index finger on the rear grip to maintain control of the cover.
- > Lift the front edge of the protective cover to disengage from the socket. Keep control of the cover by holding the rear grip with index finger.
- > Lift protective cover away from the socket, being careful not to touch the electrical contacts.

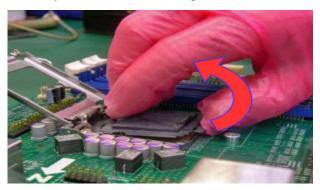

NOTE: Vertical removal is NOT recommended, as it requires higher force and can lead to socket contact damage.

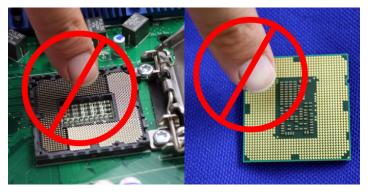

Caution: Never Touch Fragile Socket Contacts to Avoid Damage and Do Not Touch Processor Sensitive Contacts at Any Time During Installation.

#### Step3 Processor installation:

Lift processor package from shipping media by grasping the substrate edges. Scan the processor package gold pads for any presence of foreign material. If necessary, the gold pads can be wiped clean with a soft lint-free cloth and isopropyl alcohol.

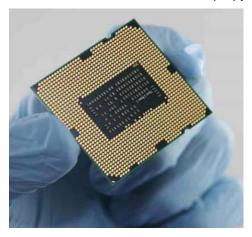

- > Scan the processor package gold pads for any presence of foreign material. If necessary, the gold pads can be wiped clean with a soft lint-free cloth and isopropyl alcohol.
- Locate connection 1 indicator on the processor which aligns with connection 1 indicator chamfer on the socket, and notice processor keying features that line up with posts along socket walls.

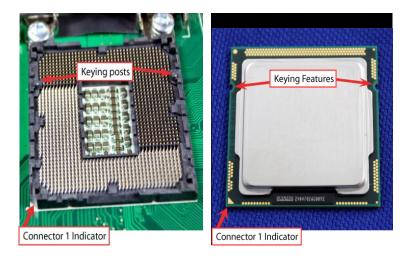

> Grasp the processor with thumb and index finger along the top and bottom edges. (Do not touch the Orientation Notches.) The socket will have cutouts for your fingers to fit into (see image below).

> Carefully place the processor into the socket body vertically (see image below).

NOTE: Tilting or roughly shifting it into place can damage socket contacts.

Caution: Do not use a vacuum pen for installation.

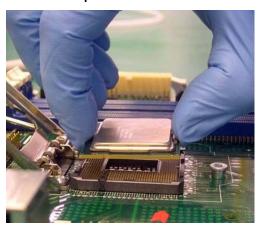

> Verify that package is within the socket body and properly connected to orientation keys.

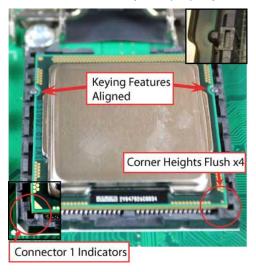

- > Close the socket (see image below):
  - A. Gently lower the load plate.
  - B. Make sure load plate's front edge slides under the shoulder screw cap as the lever is lowered.
  - C. Latch the lever under the top plate's corner tab, being cautious not to damage the motherboard with the tip of the lever.

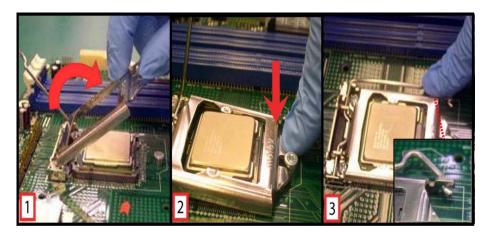

- > Close the socket (see image below):
  - A Gently lower the load plate.
  - B Make sure load plate's front edge slides under the shoulder screw cap as the lever is lowered.
  - C Catch the lever under the top plate's corner tab being cautious not to damage the motherboard with the tip of the lever.

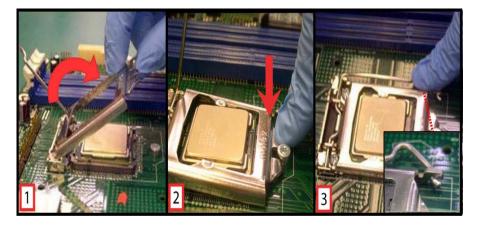

# Step4 Fan heatsink handling:

1. Orientate the CPU cooling fan to fixing holes on the board.

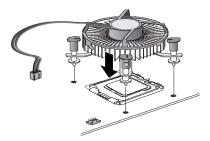

2. Screw the CPU cooling fan onto the board.

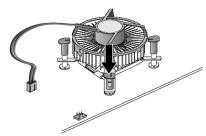

3. Make sure the CPU fan is plugged to the CPU fan connector.

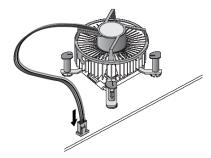

# Step5 Removing the processor:

- Open the socket:
  - A. Disengage the load lever.
  - B. Open the load plate.
- > Remove the Processor package, holding along the top and bottom edges, or by using a vacuum pen.
- Maintain Processor horizontal and remove Processor with a vertical motion to avoid damaging the socket contacts.

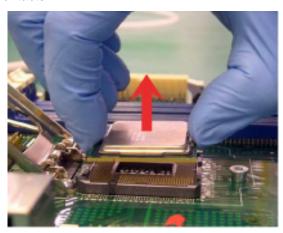

- Place the processor in a specially designed tray or ESD retainer for storage. Do not place directly on table resting on gold lands.
- > Assemble LGA1155 socket protective cover:
  - A Hold protective cover at 45 degree angle to the LGA1155 Socket
  - B Carefully lower protective cover on hinge side first, to contact with the outside wall of the LGA1155 Socket:

- i. Engage protective cover retention features to outside of LGA1155 Socket, AND align 2 cover corners to socket corners (This step is critical to avoid Bent Contact Damage!)
- ii. Lower protective cover to attach to the LGA1155 Socket on Shoulder screw side
- Perform Visual and Tactile verification that protective cover is properly seated in the LGA1155 Socket:

\*Hold cover and move gently "side to side" to feel the play within the cover and the LGA1155 Socket.

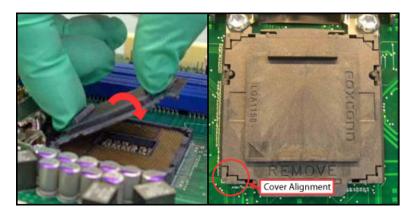

> Close the socket load plate and engage the load lever (see image below).

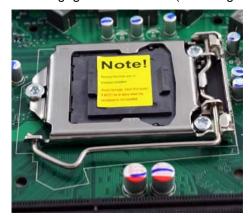

# 3.2 Installing the Memory

The board supports four 240-pin DDR3 DIMM memory sockets with maximum memory capacity up to 16GB.

Please follow steps below to install the memory modules:

- > Push down latches on each side of the DIMM socket.
- Align the memory module with the socket that notches of memory module must match the socket keys for a correct installation.
- Install the memory module into the socket and push it firmly down until it is fully seated. The socket latches are levered upwards and clipped on to the edges of the DIMM.
- > Install any remaining DIMM modules.

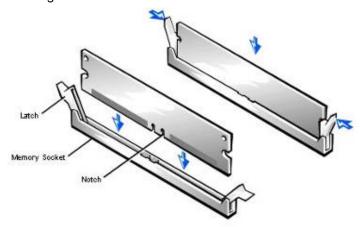

# **MEMO**:

# CHAPTER 4 HARDWARE DESCRIPTION

#### 4.1 Microprocessors

The SHB108 Series supports Intel<sup>®</sup> Xeon<sup>®</sup> / Intel<sup>®</sup> Core<sup>™</sup>i7 / Core<sup>™</sup>i5 / Core<sup>™</sup>i3 / processors, which make your system operated under Windows<sup>®</sup> XP and Linux environments. The system performance depends on the microprocessor. Make sure all correct settings are arranged for your installed microprocessor to prevent the CPU from damages.

#### **4.2 BIOS**

The SHB108 Series uses AMI Plug and Play BIOS with a single 32Mbit SPI Flash.

#### 4.3 Sy stem Memory

The SHB108 Series supports two 240-pin DDR3 DIMM sockets for a maximum memory of 16GB DDR3 SDRAMs. The memory module can come in sizes of 2GB and 4GB or 1\*8GB per channel.

### 4.4 I/O Port Address Map

The Intel<sup>®</sup> Core<sup>™</sup>i7 / Core<sup>™</sup>i5 / Core<sup>™</sup>i3 processors can communicate via I/O ports. There are total 1KB port addresses available for assignment to other devices via I/O expansion cards

| Address                              | Devices                            |  |  |
|--------------------------------------|------------------------------------|--|--|
| 000-01F                              | DMA controller #1                  |  |  |
| 020-02D, 024-025<br>028-029, 02C-02D | Interrupt controller #1            |  |  |
| 02E-02F                              | Forwarded to LPC(LPC Super I/O )   |  |  |
| 030-031, 034-035<br>038-039, 03C-03D | Interrupt controller #2            |  |  |
| 040-043, 050-053                     | Timer/Counter (8254)               |  |  |
| 060                                  | Forwarded to LPC (Microcontroller) |  |  |
| 061                                  | NMI                                |  |  |
| 062-066                              | Forwarded to LPC (Microcontroller) |  |  |
| 070-077                              | Real time clock, NMI               |  |  |
| 080-091                              | DMA page register                  |  |  |
| 092                                  | Processor I/F(Reset Generator)     |  |  |
| 093-09F                              | DMA page register                  |  |  |
| 0A0-0BF                              | Interrupt controller #2            |  |  |
| 0C0-0DF                              | DMA controller #2                  |  |  |
| 0F0                                  | Processor I/F                      |  |  |
| 0F8-0FF                              | Math processor                     |  |  |
| 170-177                              | Forward to SATA (SATA Controller)  |  |  |
| 1F0-1F7                              | Forward to SATA (SATA Controller)  |  |  |
| 376                                  | Forward to SATA(SATA Controller)   |  |  |
| 378-37F                              | Parallel Port (LPT)                |  |  |
| 380-38F                              | SDLC #2                            |  |  |
| 3A0-3AF                              | SDLC #1                            |  |  |
| 3B0-3BF                              | MDA video card                     |  |  |
| 3C0-3CF                              | EGA card                           |  |  |
| 3D0-3DF                              | CGA card                           |  |  |
| 3F6                                  | Forward to SATA(SATA Controller)   |  |  |
| 3F8-3FF                              | Serial port #1 (COM1)              |  |  |
| 2F8-2FF                              | Serial port #2 (COM2)              |  |  |

### 4.5 Interrupt Controller (IRQ) Map

The SHB108 Series is a 100% PC compatible control board. It consists of 16 interrupt request lines, and four out of them can be programmable. The mapping list of the 16 interrupt request lines is shown as the following table.

| IRQ     | Parity check error                          |
|---------|---------------------------------------------|
| IRQ0    | System Timer Output                         |
| IRQ1    | Keyboard                                    |
| IRQ2    | Interrupt rerouting from IRQ8 through IRQ15 |
| IRQ3    | Serial port #2                              |
| IRQ4    | Serial port #1                              |
| IRQ5    | PCI Device Share                            |
| IRQ6    | Floppy Disk Controller                      |
| IRQ7    | Parallel port                               |
| IRQ8    | Real time clock                             |
| IRQ9    | ACPI Controller                             |
| IRQ10   | PCI Device Share                            |
| IRQ11   | PCI Device Share                            |
| IRQ12   | PS/2 Mouse                                  |
| IRQ13   | Math coprocessor                            |
| IRQ14   | SATA Primary (Legacy Mode)                  |
| IRQ15   | SATA Secondary (Legacy Mode)                |
| 3C0-3CF | EGA card                                    |
| 3D0-3DF | CGA card                                    |
| 3F6     | Forward to SATA(SATA Controller)            |
| 3F8-3FF | Serial port #1 (COM1)                       |
| 2F8-2FF | Serial port #2 (COM2)                       |

# **MEMO**:

# CHAPTER 5 AMI BIOS UTILITY

This chapter provides users with detailed description how to set up basic system configuration through the AMIBIOS8 BIOS setup utility.

#### 5.1 Starting

To enter the setup screens, follow the steps below:

- > Turn on the computer and press the <F2> key immediately.
- After you press the <F2> key, the main BIOS setup menu displays. You can access the other setup screens from the main BIOS setup menu, such as the Chipset and Power menus.

#### 5.2 Navigation Keys

The BIOS setup/utility uses a key-based navigation system called hot keys. Most of the BIOS setup utility hot keys can be used at any time during the setup navigation process.

These keys include <F1>, <F2>, <Enter>, <ESC>, <Arrow> keys, and so on.

NOTE:Some of navigation keys differ from one screen to another.

| ← Left/Right  | The Left <arrow> keys allow you to select a setup screen.</arrow>                                                                                                    |  |  |
|---------------|----------------------------------------------------------------------------------------------------|--|--|
| ↑↓ Up/Down    | The Up and Down <arrow> keys allow you to select a setup screen or subscreen.</arrow>                                                                                                    |  |  |
| +- Plus/Minus | The Plus and Minus <arrow> keys allow you to change the field value of a particular setup item.</arrow>                                                                                    |  |  |
| Tab           | The <tab> key allows you to select setup fields.</tab>                                                                                                    |  |  |
| F1            | The <f1> key allows you to display the General Help screen.</f1>                                                                                                    |  |  |
| F2            | The <f2> key allows you to Load Previous Values.</f2>                                                                                                    |  |  |
| F3            | The <f3> key allows you to Load Optimized Defaults.</f3>                                                                                                    |  |  |
| F4            | The <f4> key allows you to save any changes you have made and exit Setup. Press the <f4> key to save your changes.</f4></f4>                                                               |  |  |
| Esc           | The <esc> key allows you to discard any changes you have made and exit the Setup. Press the <esc> key to exit the setup without saving your changes.</esc></esc>                           |  |  |
| Enter         | The <enter> key allows you to display or change the setup option listed for a particular setup item. The <enter> key can also allow you to display the setup sub- screens.</enter></enter> |  |  |

#### 5.3 Main Menu

When you first enter the Setup Utility, you will enter the Main setup screen. You can always return to the Main setup screen by selecting the Main tab. There are two Main Setup options. They are described in this section. The Main BIOS Setup screen is shown below.

| Aptio Setup Utility - Copyright ( C ) 2011 American Megatrends , Inc .              |                                                                    |                                                                                                    |  |  |  |  |  |
|-------------------------------------------------------------------------------------|--------------------------------------------------------------------|----------------------------------------------------------------------------------------------------|--|--|--|--|--|
| Main Advanced Chipset                                                               | Boot Security Sav                                                  | e & Exit                                                                                               |  |  |  |  |  |
| Project Version Build Date and Time Memory RC Version Total Memory Memory Frequency | SHB108 V300<br>01/30/2013<br>1.2.2.0<br>4096 MB (DDR3)<br>1333 Mhz | Choose the system default language                                                                     |  |  |  |  |  |
| System Language System Date System Time                                             | [English]<br>[Thu 01/01/2009]<br>[00:29:00]                        |                                                                                                    |  |  |  |  |  |
| Access Level                                                                        | Administrator                                                      | → ← : Select Screen  ↑ ↓ : Select Item  Enter : Select                                                 |  |  |  |  |  |
|                                                                                     |                                                                    | +/-: Change Opt. F1: General Help F2: Previous Values F3: Optimized Defaults F4: Save & Exit ESC: Exit |  |  |  |  |  |
| Version 2.14.1219. Copyright ( C ) 2011 American Megatrends, Inc .                  |                                                                    |                                                                                                    |  |  |  |  |  |

#### • System Date/Time

Use this option to change the system date and time. Highlight System Date or System Time using the <Arrow> keys. Enter new values through the keyboard. Press the <Tab> key or the <Enter> keys to move between fields. The date must be entered in MM/DD/YY format. The time is entered in HH:MM:SS format.

#### 5.4 Advanced Menu

#### Launch PXE OpROM

Use this item to enable or disable the Boot ROM function of the onboard LAN chip when the system boots up.

#### • Launch Storage OpROM

This item can set enable or disable the storage device option ROM with CF device.

The Advanced menu also allows users to set configuration of the CPU and other system devices. You can select any of the items in the left frame of the screen to go to the sub menus:

- ACPI Settings
- Trusted Computing
- CPU Configuration
- SATA Configuration
- AMT Configuration
- USB Configuration
- W83627DHG Super IO Configuration
- W83627DHG H/W Monitor

For items marked with "▶", please press <Enter> for more options.

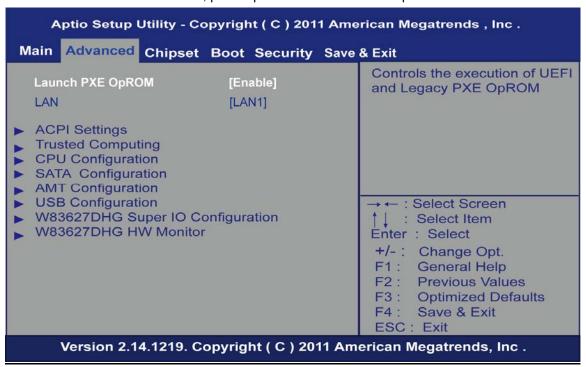

#### ACPI Settings

You can use this screen to select options for the ACPI Configuration, and change the value of the selected option. A description of the selected item appears on the right side of the screen.

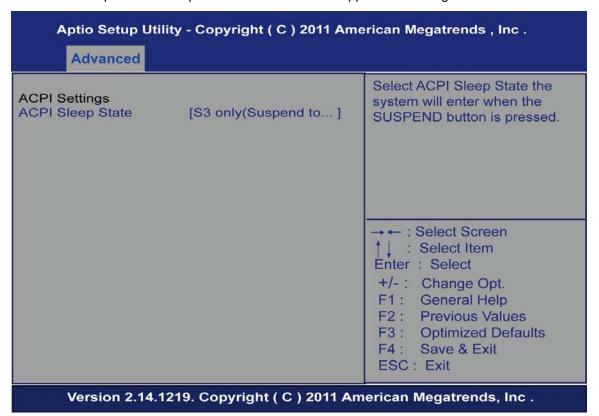

#### > ACPI Sleep State

Allow you to select the Advanced Configuration and Power Interface (ACPI) state to be used for system suspend. Here are the options for your selection, S1 (CPU Stop Clock), S3 (Suspend to RAM) and Suspend Disable

#### Trusted Computing

You can use this screen to select options for the Trusted Computing, and change the value of the selected option. A description of the selected item appears on the right side of the screen.

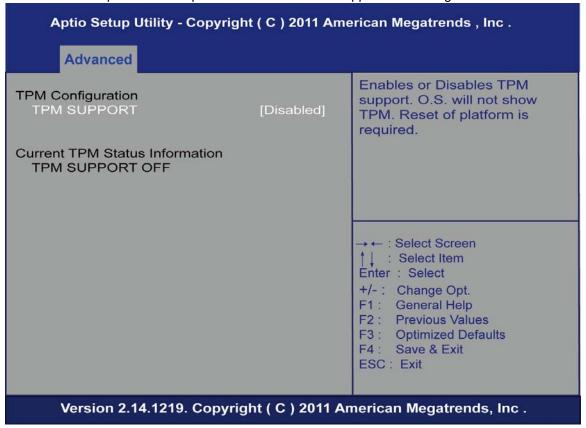

#### > TPM Support

Use this item to control the Trusted Platform Module (TPM) function.

#### CPU Configuration

This screen shows the CPU Configuration, and you can change the value of the selected option.

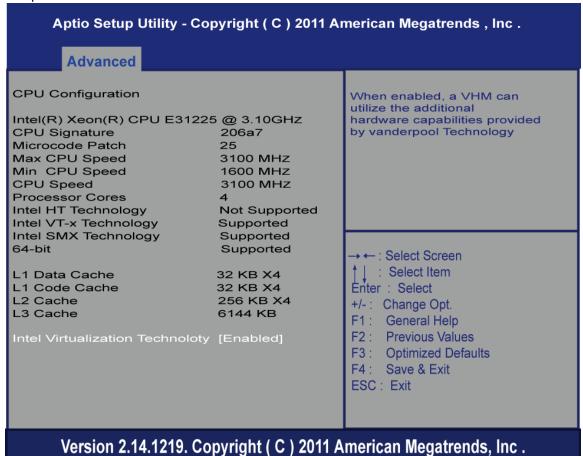

Intel Virtualization Technology

Allows a hardware platform to run multiple operating systems separately and simultaneously, enabling one system to virtually function as several systems.

#### SATA Configuration

You can use this screen to select options for the SATA Configuration, and change the value of the selected option. A description of the selected item appears on the right side of the screen.

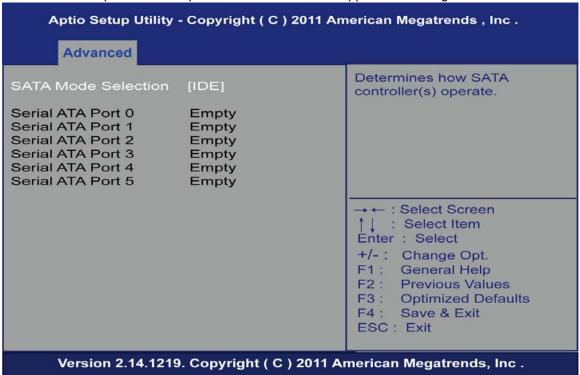

#### SATA Mode

Use this item to choose the SATA operation mode. Here are the options for your selection, IDE Mode, AHCI Mode and RAID Mode.

#### Serial-ATA Controller 0~5

Use this item to control the onboard SATA controller. Here are the options for your selection, Compatible, Enhanced and Disable.

#### AMT Configuration

Use this screen to configure AMT parameters.

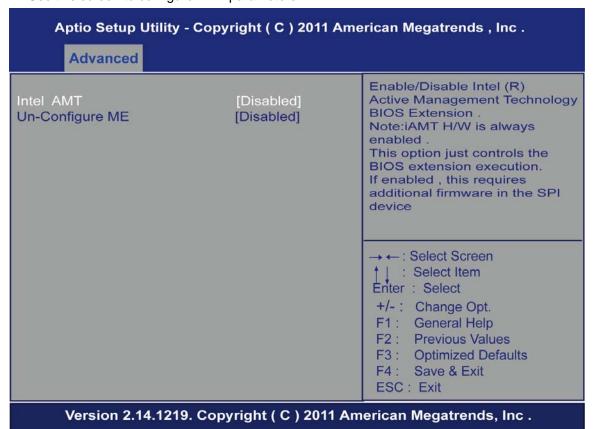

- Intel AMT
  Enable or disable Intel<sup>®</sup> Active Management Technology BIOS Extension.
- Un-Configure ME
   Use this item to unconfigure the AMT/ME settings

#### • USB Configuration

You can use this screen to select options for the USB Configuration, and change the value of the selected option. A description of the selected item appears on the right side of the screen.

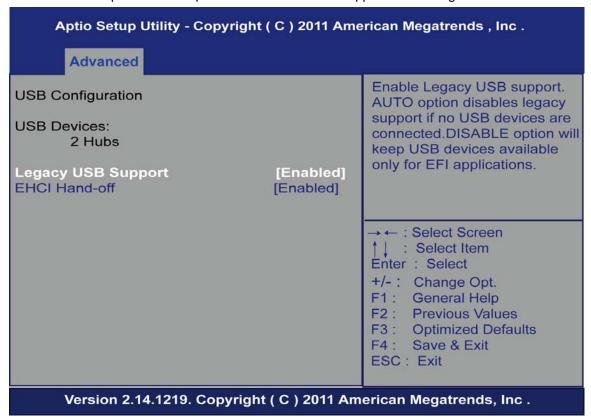

#### Legacy USB Support

Use the legacy usb support bios option to enable USB mouse and USB keyboard support. Normolly if this option is not enable, any attach usb mouse or USB keyboard does not become available until a USB compatible operation system is full booted with all USB drivers loaded. When this option is enable, any attach USB mouse or USB keyboard can control the system even when there is no USB driver loaded onto the system.

#### EHCI Hand-off

This is a workaround for OSes without EHCI hand-off support.

The EHCl ownership change should be claimed by EHCl driver.

#### W83627DHG Super IO Configuration

You can use this screen to select options for the Super IO Configuration, and change the value of the selected option. A description of the selected item appears on the right side of the screen. For items marked with "▶", please press <Enter> for more options.

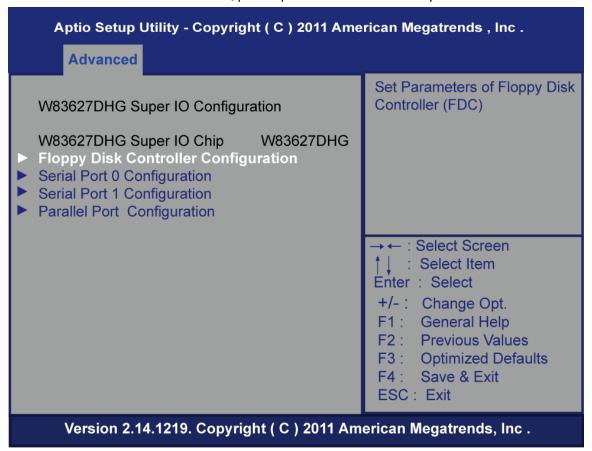

#### > Floppy Disk Controller Configuration

You can use this screen to select options for the Floppy Configuration, and change the value of the selected option.

#### Serial Port 0 Configuration

This option specifies the base I/O port address and Interrupt Request address of serial port 1. The Optimal setting is 2F8/IRQ3.

#### Serial Port 1 Configuration

This option specifies the base I/O port address and Interrupt Request address of serial port 1. The Optimal setting is 3F8/IRQ4.

#### Parallel Port Configuration

This item allows you to determine the Parallel Port Mode and I/O address for onboard parallel port.

#### W83627DHG H/W Monitor

This screen shows the Hardware Health Configuration, and a description of the selected item appears on the right side of the screen

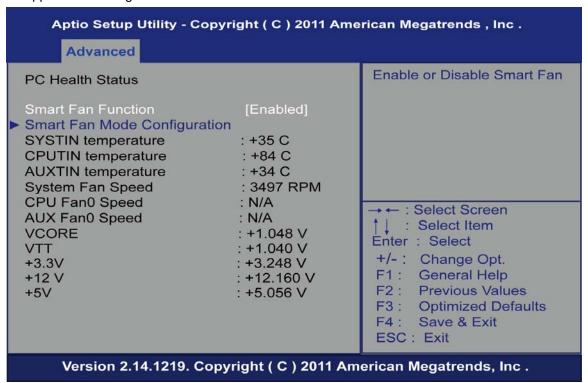

#### > Smart Fan Function

This item can enable or disable the Smart Fan function.

#### Smart Fan Mode Configuration

This item can adjust the CPU/System/Auxiliary Fan speed automatically in accordance with the current CPU/System temperature that can prevent the system overheating.

The Auxiliary Fan also in accordance with current CPU temperature.

There are these options Manual Mode and Thermal Cruise Mode.

#### 5.5 Chipset Menu

The Chipset menu allows users to change the advanced chipset settings. You can select any of the items in the left frame of the screen to go to the sub menus:

- PCH-IO Configuration
- System Agent(SA) Configuration

For items marked with "▶", please press <Enter> for more options.

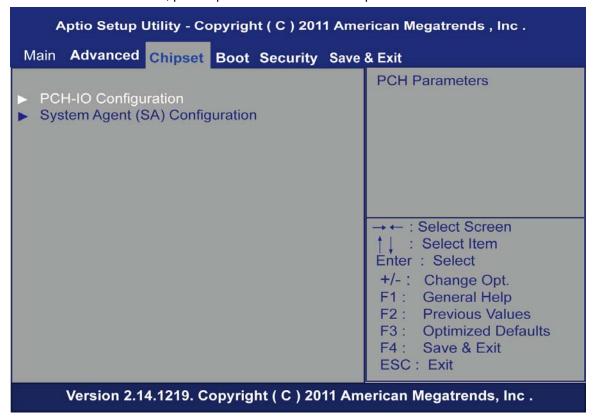

> PCH-IO Configuration

Use this item to set PCH Azalia HD audio configuration.

System Agent(SA) Configuration

This screen shows System Agent version information and provides function for specifying related parameters.

#### 5.6 Boot Menu

The Boot menu allows users to change boot options of the system. You can select any of the items in the left frame of the screen to go to the sub menus:

- Setup Prompt Timeout
- Bootup NumLock State
- Quet Boot
- CSM16 Module Verison
- GateA20 Active
- Boot Option Priorities

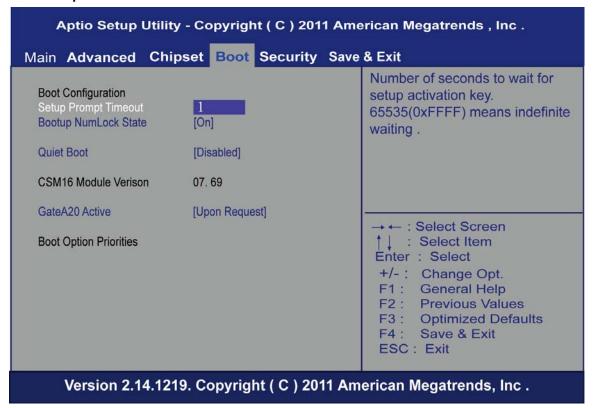

Setup Prompt Timeout

Number of seconds to wait for setup activation key. 65535(0xFFFF) means indefinite waiting.

Bootup NumLock State

Use the bootup numlock state option to secify if the number lock setting must be modified during boot up.

Use this item to enable or disable the Quite Boot state. The default setting is disabling.

#### Quite Boot

Use this item to enable or disable the Quite Boot state. The default setting is disabling.

#### GateA20 Active

Upon request -Gate 20 can be disable using bios sevice.ALWAYS do not allow disabling GA20,this option is useful when any RT code is executed above 1MB.Choice :upon request, ALWAYS.

#### 5.7 Security Menu

The Security menu allows users to change the security settings for the system.

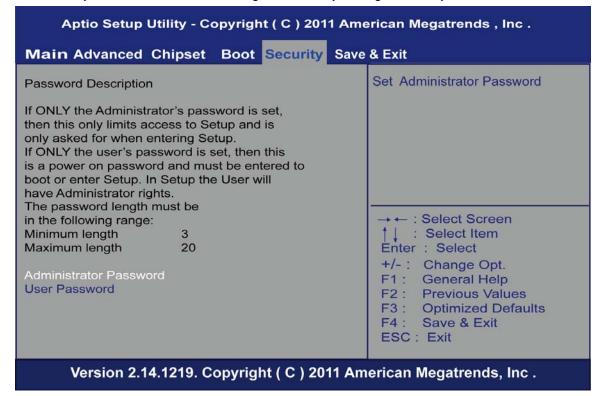

#### Administrator Password

This item indicates whether an administrator password has been set. If the password has been installed, Installed displays. If not, Not Installed displays.

#### User Password

This item indicates whether a user password has been set. If the password has been installed, Installed displays. If not, Not Installed displays.

#### 5.8 Save & Exit Menu

The Save & Exit menu allows users to load your system configuration with optimal or failsafe default values.

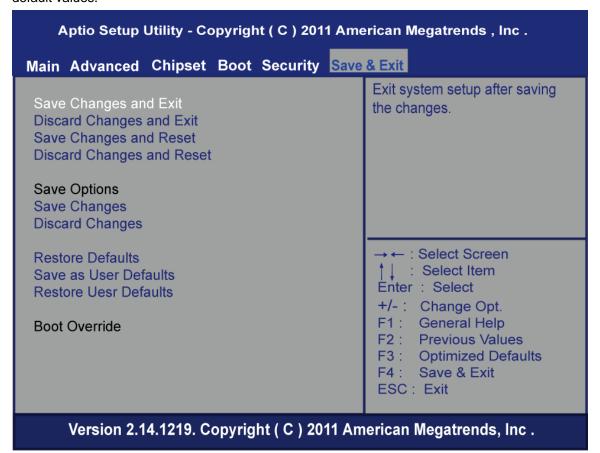

#### Save Changes and Exit

When you have completed the system configuration changes, select this option to leave Setup and return to Main Menu. Select *Save Changes and Exit* from the Save & Exit menu and press <Enter>. Select Yes to save changes and exit.

#### Discard Changes and Exit

Select this option to quit Setup without making any permanent changes to the system configuration and return to Main Menu. Select *Discard Changes and Exit* from the Save & Exit menu and press <Enter>. Select Yes to discard changes and exit.

#### Save Changes and Reset

When you have completed the system configuration changes, select this option to leave Setup and reboot the computer so the new system configuration parameters can take effect. Select Save Changes and Reset from the Save & Exit menu and press <Enter>. Select Yes to save changes and reset.

Discard Changes and Reset

Select this option to quit Setup without making any permanent changes to the system configuration and reboot the computer. Select *Discard Changes and Reset* from the Save & Exit menu and press <Enter>. Select Yes to discard changes and reset.

#### Save Changes

When you have completed the system configuration changes, select this option to save changes. Select *Save Changes* from the Save & Exit menu and press <Enter>. Select Yes to save changes.

#### Discard Changes

Select this option to quit Setup without making any permanent changes to the system configuration. Select *Discard Changes* from the Save & Exit menu and press <Enter>. Select Yes to discard changes.

#### Restore Defaults

It automatically sets all Setup options to a complete set of default settings when you select this option. The Optimal settings are designed for maximum system performance, but may not work best for all computer applications. In particular, do not use the Optimal Setup options if your computer is experiencing system configuration problems. Select Restore Defaults from the save & Exit menu and press <Enter>.

#### Save as User Defaults

Use the save as user default option to save the changes done so far as users default.

#### Restore User Defaults

Use the restore user default option to restore the user defaults to all the setup option.

# MEMO:

# APPENDIX A WATCHDOG TIMER

#### **Watchdog Timer Setting**

After the system stops working for a while, it can be auto-reset by the Watchdog Timer. The integrated Watchdog Timer can be set up in the system reset mode by program.

#### **Using the Watchdog Function**

```
Start
\downarrow
Un-Lock WDT
        :O 2E 87; Un-lock super I/O
        O 2E 87; Un-lock super I/O
\downarrow
Set WDT Function
        O 2E 2D
        O 2F 20
Select Logic device
        O 2E 07
        O 2F 08
Activate WDT
        :O 2E 30
        O 2F 01
Set Second or Minute
        O 2E F5
        O 2F N N=00 or 08(See below table)
Set base timer
        :O 2E F6
        O 2F M=00, 01, 02
                                FF(Hex), Value=0 to 255
WDT counting
re-set timer
                         :O 2E F6
        O 2F M; M=00,01,02,...FF(See below table)
```

Watchdog Timer 53

IF No re-set timer : WDT time-out, generate RESET

IF to disable WDT : O 2E 30

O 2F 00; Can be disable at any time

N=00

M= 00h: Time-out Disable

01h: Time-out occurs after 1 second 02h: Time-out occurs after 2 second 03h: Time-out occurs after 3 second

FFh: Time-out occurs after 255 second

N=08

M= 00h: Time-out Disable

01h: Time-out occurs after 1 minute 02h: Time-out occurs after 2 minutes 03h: Time-out occurs after 3 minutes

FFh: Time-out occurs after 255 minutes

54 Watchdog Timer

# APPENDIX B PCI IRQ ROUTING

# PICMG® PCI IRQ Routing

| Device     | ID | Slot | Int  |
|------------|----|------|------|
| PCI Slot 0 | 31 | 0    | BCDA |
| PCI Slot 1 | 30 | 1    | CDAB |
| PCI Slot 2 | 29 | 2    | DABC |
| PCI Slot 3 | 28 | 3    | ABCD |

PCI IRQ Routing 55

# **MEMO**:

56 PCI IRQ Routing

# APPENDIX C CONFIGURING SATA FOR RAID FUNCTION

### Configuring SATA Hard Drive(s) for RAID Function (Controller: Intel®C206)

Please follow up the steps below to configure SATA hard drive(s):

- (1) Install SATA hard drive(s) in your system.
- (2) Enter the BIOS Setup to configure SATA controller mode and boot sequence.
- (3) Configure RAID by the RAID BIOS.
- (4) Create a floppy disk for the SATA controller driver.
- (5) Install the SATA controller driver during the OS installation.

Before you begin the SATA configuration, please prepare:

- (a) Two SATA hard drives (to ensure optimal performance, it is recommended that you use two hard drives with identical model and capacity). If you do not want to create RAID with the SATA controller, you may prepare only one hard drive.
- (b) An empty formatted floppy disk
- (c) Windows XP setup disk

#### 1. Installing SATA hard drive(s) in your system

Connect one end of the SATA signal cable to the rear of the SATA hard drive, and the other end to available SATA port(s) on the board. Then, connect the power connector of power supply to the hard drive.

#### 2. Configuring SATA controller mode and boot sequence by the BIOS Setup

You have to make sure whether the SATA controller is configured correctly by system BIOS Setup and set up BIOS boot sequence for the SATA hard drive(s)

(2)-1-1 Turn on your system, and then press the Del button to enter BIOS Setup during running POST (Power-On Self Test). If you want to create RAID, just go to the Advanced Settings menu/IDE configuration, select the Configure SATA#1 as, and press <Enter> for more options.

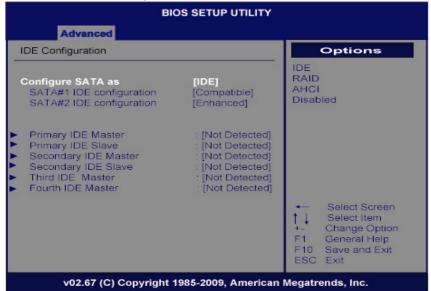

#### (2)-1-2 A list of options appears, please select RAID.

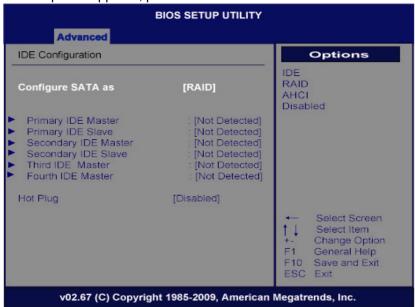

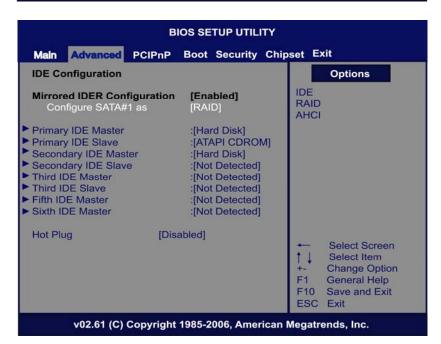

(2)-2 Set CDROM for First Boot Device under the Boot Settings menu to boot CD-ROM after system restarts.

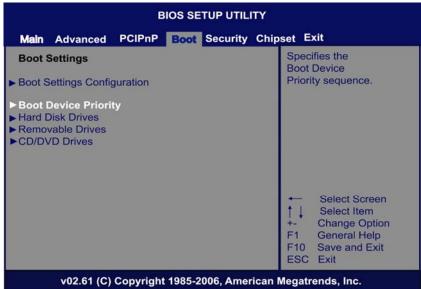

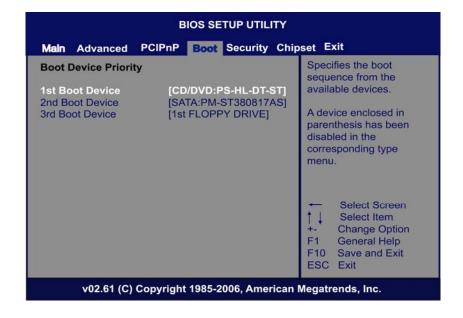

(2)-3 Save and exit the BIOS Setup.

#### (3) Configuring RAID by the RAID BIOS

Enter the RAID BIOS setup utility to configure a RAID array. Skip this step and proceed to Section 4 if you do not want to create a RAID.

- (3)-1 After the POST memory testing and before the operating system booting, a message "Press <Ctrl-l> to enter Configuration Utility" shows up, accordingly, press <CTRL+ l> to enter the RAID BIOS setup utility.
- (3)-2 After you press <CTRL+ I>, the Create RAID Volume screen will appear. If you want to create a RAID array, select the Create RAID Volume option in the Main Menu and press ENTER.

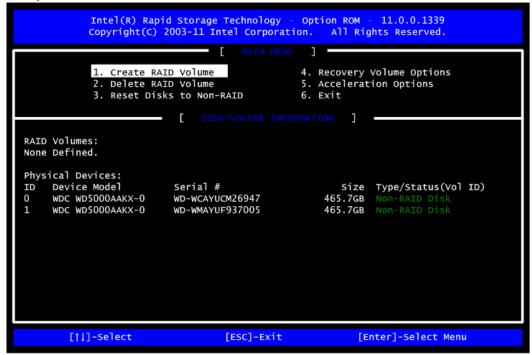

(3)-3-1 After entering the CREATE VOLUME MENU screen, you can type the disk array name with 1~16 letters (letters cannot be special characters) in the item "Name".

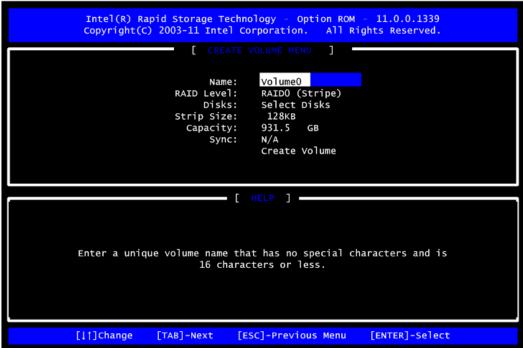

(3)-3-2 When finished, press ENTER to select a RAID level. There are three RAID levels, RAID0, RAID1 and RAID5 & RAID10. Select a RAID level and press ENTER.

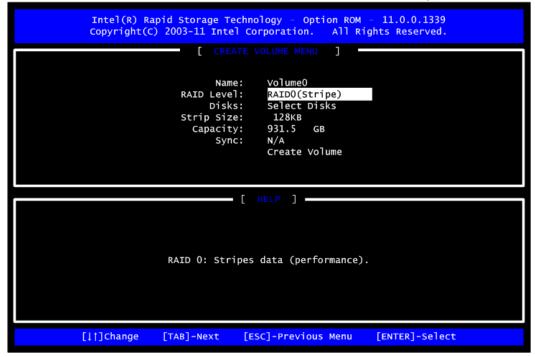

(3)-4 Set the stripe block size. The *KB* is the standard unit of stripe block size. The stripe block size can be 4KB to 128KB. After the setting, press ENTER for the array capacity.

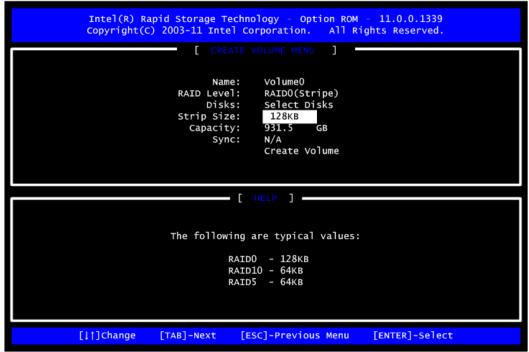

(3)-5 After setting all the items on the menu, select Create Volume and press ENTER to start creating the RAID array.

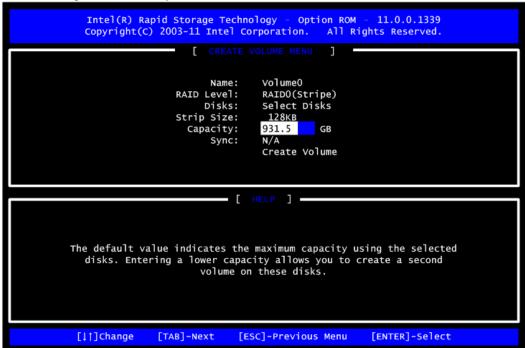

**(3)-6** When prompting the confirmation, press "Y" to create this volume, or "N" to cancel the creation.

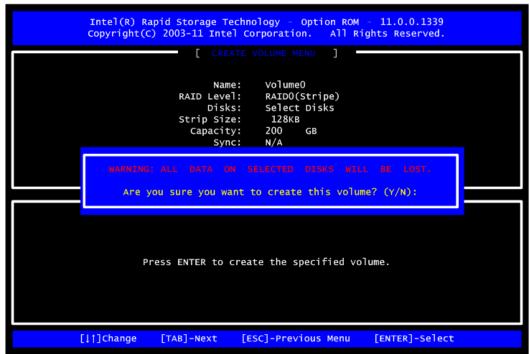

After the creation is completed, you can see detailed information about the RAID Array in the DISK/VOLUME INFORMATION section, including RAID mode, disk block size, disk name, and disk capacity, etc.

```
Intel(R) Rapid Storage Technology - Option ROM - 11.0.0.1339
           Copyright(C) 2003-11 Intel Corporation. All Rights Reserved.
                              [ MAIN MENU ]

    Create RAID Volume
    Delete RAID Volume

                                                 4. Recovery Volume Options
                                                 5. Acceleration Options
            3. Reset Disks to Non-RAID
                                                 Exit
                          DISK/VOLUME INFORMATION
                                                          ]
RAID Volumes:
                                                                           Bootable
ΙD
    Name
                          Level
                                              Strip
                                                         Size Status
     Volume0
                                              128KB
                                                      200.0GB Normal
0
                          RAIDO(Stripe)
                                                                            Yes
Physical Devices:
ID
    Device Model
                       Serial #
                                                       Size Type/Status(Vol ID)
                                                    465.7GB Member Disk(0)
465.7GB Member Disk(0)
0
     WDC WD5000AAKX-0 WD-WCAYUCM26947
     WDC WD5000AAKX-0 WD-WMAYUF937005
      [||-Select
                                    [ESC]-Exit
                                                             [Enter]-Select Menu
```

#### • Delete RAID Volume

If you want to delete a RAID volume, select the Delete RAID Volume option in Main Menu. Press ENTER and follow on-screen instructions.

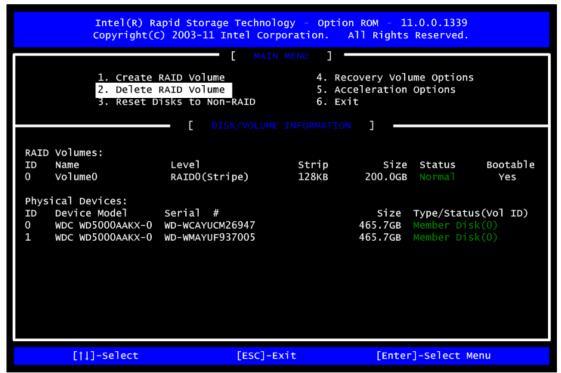

Please press [ESC] to exit the RAID BIOS utility.

Now, you can proceed to install a SATA driver controller and the operating system.

#### (4) Making a SATA Driver Disk

To install the operating system onto a serial ATA hard disk successfully, you need to install the SATA controller driver during the OS installation. Without the driver, the hard disk may not be recognized during the Windows setup process. First of all, please format a blank floppy disk. Secondly, follow up these steps below to produce a SATA driver disk.

Users can insert the Driver CD and the formatted blank floppy disk in another system. And then, please copy all of file of the f6flpy32 folder in the Driver CD to a floppy disk.

NOTE: Please copy all of file of the f6flpy64 folder, if installing 64-bit Windows Operating System.

#### (5) Installing the SATA controller driver during the OS installation

Now, the SATA driver disk is ready, and BIOS settings configured, you can proceed to install Windows 2000/XP onto your SATA hard drive using the SATA driver. Here is an example for Windows XP installation.

(5)-1 Restart your system to boot the Windows 2000/XP Setup disk, and press F6 button as soon as you see the message "Press F6 if you need to install a 3rd party SCSI or RAID driver". After pressing the F6 button, there will be a few moments for some files being loaded before next screen appears.

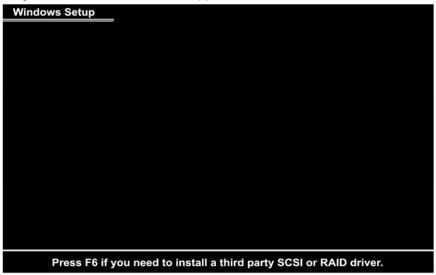

**(5)-2** When you see the screen below, insert the floppy disk containing the SATA driver and press "S".

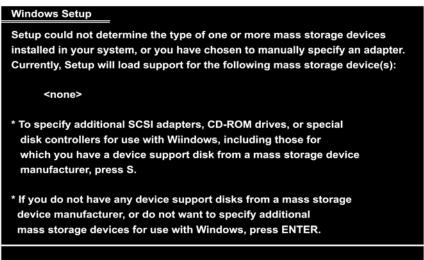

(5)-3 If the Setup correctly recognizes the driver of the floppy disk, a controller menu will appear below. Use the ARROW keys to select Intel® ICH8R/ICH9R/ICH10R/DO/PCH SATA RAID Controller and press ENTER. Then it will begin to load the SATA driver from the floppy disk.

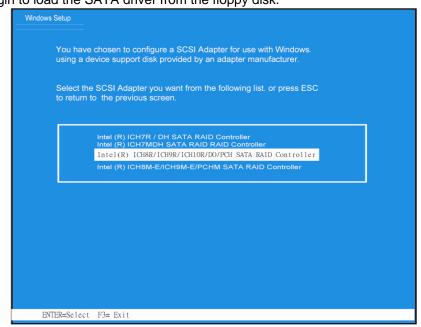

Note: If a message on the screen saying that one or some file(s) cannot be found, please check the floppy disk or copy the correct SATA driver again from the driver DVD.

# APPENDIX D iAMT SETTINGS

The Intel® Active Management Technology (Intel® iAMT) has decreased a major barrier to IT efficiency that uses built-in platform capabilities and popular third-party management and security applications to allow IT a better discovering, healing, and protection their networked computing assets.

In order to utilize Intel iAMT you must enter the ME BIOS (CTRL + P during system startup), change the ME BIOS password, and then select "Intel® iAMT" as the manageability feature.

#### D.1 Entering MEBx

- 1. You must go to BIOS TO start iAMT function.
  - 2. Exit from BIOS after starting iAMT, and press Ctrl+P to enter MEBx Setting.
  - U It is better to press Ctrl+P before the screen popping out.

#### D.2 Set & Change Password

You will be asked to set a password when first log in. The default password is 'admin'.

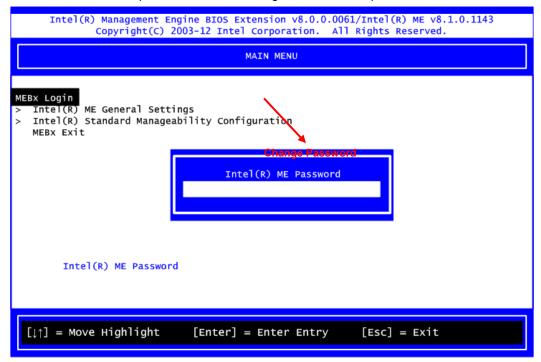

1. You will be asked to change the password before setting ME

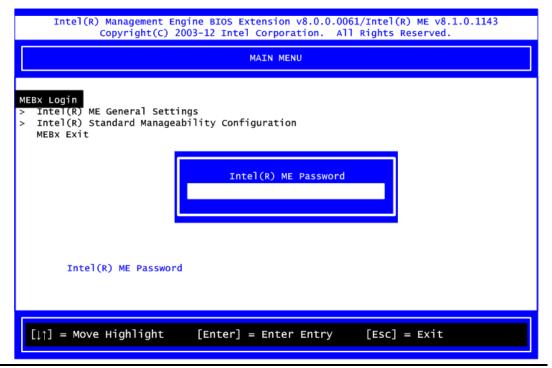

2. You must confirm your new password while revising. (as Remark 1)

The new password must contain:

(example: !!11qqQQ) (default value)Eight characters

- One upper case
- One lower case
- One number
- One special symbol, such as ! \ \$ or ; ,
- ( \ " , excepted)

Underline (  $\underline{\phantom{a}}$  ) and space are valid characters for password, but they won't make higher complexity.

#### D.4 iAMT Web Console

1. From a web browser, please type http://(IP ADDRESS):16992, which connects to iAMT Web.

Example: http://10.1.40.214:16992

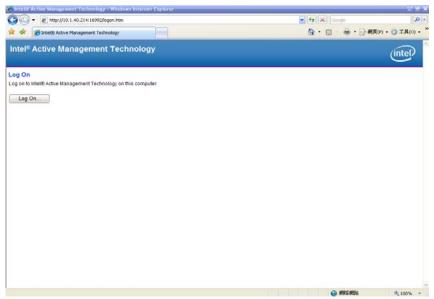

2. To log on, you will be required to type in username and password for access to the Web. USER: admin (default value)

PASS: (MEBx password)

3. Enter the iAMT Web.

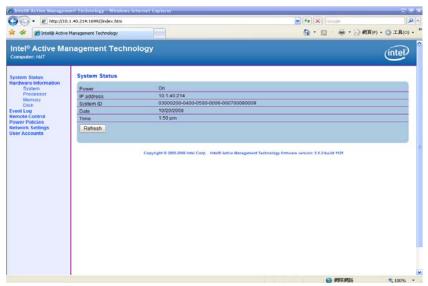

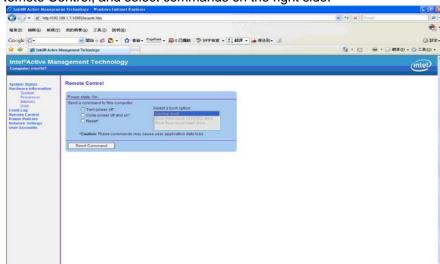

4 Click Remote Control, and select commands on the right side.

5. When you have finished using the iAMT Web console, close the Web browser

## **MEMO**:

# APPENDIX E PICMG® v1.3 INTERFACE DEFINITION

| x16 PCle Connector A |          |          | x16 PCle Connector C |         |         |
|----------------------|----------|----------|----------------------|---------|---------|
|                      | Side B   | Side A   |                      | Side B  | Side A  |
| 1                    | N.C      | N.C      | 1                    | USB0P   | GND     |
| 2                    | GND      | GND      | 2                    | USB0N   | GND     |
| 3                    | N.C      | N.C      | 3                    | GND     | USB1P   |
| 4                    | N.C      | N.C      | 4                    | GND     | USB1N   |
| 5                    | N.C      | WAKE#    | 5                    | USB2P   | GND     |
| 6                    | PWRBT#   | PME#     | 6                    | USB2N   | GND     |
| 7                    | PWRGD    | PSON#    | 7                    | GND     | USB3P   |
| 8                    | SHB_RST# | PERST#   | 8                    | GND     | USB3N   |
| 9                    | CFG0     | CFG1     | 9                    | USBOC0# | GND     |
| 10                   | CFG2     | CFG3     | 10                   | GND     | USBOC1# |
| 11                   | RSVD     | GND      | 11                   | USBOC2# | GND     |
|                      |          | Mechanic | cal Key              | 1       |         |
| 12                   | GND      | N.C      | 12                   | GND     | USBOC3# |
| 13                   | b_PETp0  | GND      | 13                   | N.C     | GND     |
| 14                   | b_PETn0  | GND      | 14                   | N.C     | GND     |
| 15                   | GND      | b_PERp0  | 15                   | GND     | N.C     |
| 16                   | GND      | b_PERn0  | 16                   | GND     | N.C     |
| 17                   | b_PETp1  | GND      | 17                   | N.C     | GND     |
| 18                   | b_PETn1  | GND      | 18                   | N.C     | GND     |
| 19                   | GND      | b_PERp1  | 19                   | GND     | N.C     |
| 20                   | GND      | b_PERn1  | 20                   | GND     | N.C     |
| 21                   | b_PETp2  | GND      | 21                   | N.C     | GND     |
| 22                   | b_PETn2  | GND      | 22                   | N.C     | GND     |
| 23                   | GND      | b_PERp2  | 23                   | GND     | N.C     |
| 24                   | GND      | b_PERn2  | 24                   | GND     | N.C     |
| 25                   | b_PETp3  | GND      | 25                   | N.C     | GND     |
| 26                   | b_PETn3  | GND      | 26                   | N.C     | GND     |

PICMG v1.3 Interface Definition 75

| Mechanical Key |          |          |    |       |       |  |
|----------------|----------|----------|----|-------|-------|--|
| 27             | GND      | b_PERp3  | 27 | GND   | N.C   |  |
| 28             | GND      | b_PERn3  | 28 | GND   | N.C   |  |
| 29             | REFCLK0+ | GND      | 29 | N.C   | GND   |  |
| 30             | REFCLK0- | GND      | 30 | N.C   | GND   |  |
| 31             | GND      | REFCLK1+ | 31 | N.C   | N.C   |  |
| 32             | RSVD     | REFCLK1- | 32 | N.C   | N.C   |  |
| 33             | REFCLK2+ | GND      | 33 | N.C   | N.C   |  |
| 34             | REFCLK2- | GND      | 34 | N.C   | GND   |  |
| 35             | GND      | REFCLK3+ | 35 | N.C   | GND   |  |
| 36             | RSVD     | REFCLK3- | 36 | GND   | N.C   |  |
| 37             | REFCLK4+ | GND      | 37 | GND   | N.C   |  |
| 38             | REFCLK4- | GND      | 38 | N.C   | GND   |  |
| 39             | GND      | N.C      | 39 | N.C   | GND   |  |
| 40             | RSVD     | N.C      | 40 | GND   | N.C   |  |
| 41             | N.C      | GND      | 41 | GND   | N.C   |  |
| 42             | N.C      | GND      | 42 | +3.3V | +3.3V |  |
| 43             | GND      | N.C      | 43 | +3.3V | +3.3V |  |
| 44             | GND      | N.C      | 44 | +3.3V | +3.3V |  |
| 45             | a_PETp0  | GND      | 45 | +3.3V | +3.3V |  |
| 46             | a_PETn0  | GND      | 46 | +3.3V | +3.3V |  |
| 47             | GND      | a_PERp0  | 47 | +3.3V | +3.3V |  |
| 48             | GND      | a_PERn0  | 48 | +3.3V | +3.3V |  |
| 49             | a_PETp1  | GND      | 49 | +3.3V | +3.3V |  |
| 50             | a_PETn1  | GND      | 50 | +3.3V | +3.3V |  |
| 51             | GND      | a_PERp1  | 51 | GND   | GND   |  |
| 52             | GND      | a_PERn1  | 52 | GND   | GND   |  |
| 53             | a_PETp2  | GND      | 53 | GND   | GND   |  |
| 54             | a_PETn2  | GND      | 54 | GND   | GND   |  |
| 55             | GND      | a_PERp2  | 55 | GND   | GND   |  |
| 56             | GND      | a_PERn2  | 56 | GND   | GND   |  |
| 57             | a_PETp3  | GND      | 57 | GND   | GND   |  |

| Mechanical Key |         |         |    |      |      |  |
|----------------|---------|---------|----|------|------|--|
| 58             | a_PETn3 | GND     | 58 | GND  | GND  |  |
| 59             | GND     | a_PERp3 | 59 | +5V  | +5V  |  |
| 60             | GND     | a_PERn3 | 60 | +5V  | +5V  |  |
| 61             | a_PETp4 | GND     | 61 | +5V  | +5V  |  |
| 62             | a_PETn4 | GND     | 62 | +5V  | +5V  |  |
| 63             | GND     | a_PERp4 | 63 | GND  | GND  |  |
| 64             | GND     | a_PERn4 | 64 | GND  | GND  |  |
| 65             | a_PETp5 | GND     | 65 | GND  | GND  |  |
| 66             | a_PETn5 | GND     | 66 | GND  | GND  |  |
| 67             | GND     | a_PERp5 | 67 | GND  | GND  |  |
| 68             | GND     | a_PERn5 | 68 | GND  | GND  |  |
| 69             | a_PETp6 | GND     | 69 | GND  | GND  |  |
| 70             | a_PETn6 | GND     | 70 | GND  | GND  |  |
| 71             | GND     | a_PERp6 | 71 | GND  | GND  |  |
| 72             | GND     | a_PERn6 | 72 | GND  | GND  |  |
| 73             | a_PETp7 | GND     | 73 | +12V | +12V |  |
| 74             | a_PETn7 | GND     | 74 | +12V | +12V |  |
| 75             | GND     | a_PERp7 | 75 | +12V | +12V |  |
| 76             | GND     | a_PERn7 | 76 | +12V | +12V |  |
| 77             | N.C     | GND     | 77 | +12V | +12V |  |
| 78             | +3.3V   | +3.3V   | 78 | +12V | +12V |  |
| 79             | +3.3V   | +3.3V   | 79 | +12V | +12V |  |
| 80             | +3.3V   | +3.3V   | 80 | +12V | +12V |  |
| 81             | +3.3V   | +3.3V   | 81 | +12V | +12V |  |
| 82             | RSVD    | RSVD    | 82 | +12V | +12V |  |

PICMG v1.3 Interface Definition 77

| X8 PCIe Connector B |          |          | X8 PCIe Connector D |          |        |
|---------------------|----------|----------|---------------------|----------|--------|
|                     | Side B   | Side A   |                     | Side B   | Side A |
| 1                   | +5Vaux   | +5Vaux   | 1                   | INTB#    | INTA#  |
| 2                   | GND      | N.C      | 2                   | INTD#    | INTC#  |
| 3                   | a_PETp8  | GND      | 3                   | GND      | N.C    |
| 4                   | a_PETn8  | GND      | 4                   | REQ3#    | GNT3#  |
| 5                   | GND      | a_PERp8  | 5                   | REQ2#    | GNT2#  |
| 6                   | GND      | a_PERn8  | 6                   | PCI_RST# | GNT1#  |
| 7                   | a_PETp9  | GND      | 7                   | REQ1#    | GNT0#  |
| 8                   | a_PETn9  | GND      | 8                   | REQ0#    | SERR#  |
| 9                   | GND      | a_PERp9  | 9                   | N.C      | +3.3V  |
| 10                  | GND      | a_PERn9  | 10                  | GND      | N.C    |
| 11                  | N.C      | GND      | 11                  | N.C      | GND    |
|                     |          | Chanica  | al Key              |          |        |
| 12                  | GND      | N.C      | 12                  | CLKC     | CLKD   |
| 13                  | a_PETp10 | GND      | 13                  | GND      | +3.3V  |
| 14                  | a_PETn10 | GND      | 14                  | CLKA     | CLKB   |
| 15                  | GND      | a_PERp10 | 15                  | +3.3V    | GND    |
| 16                  | GND      | a_PERn10 | 16                  | AD31     | GND    |
| 17                  | a_PETp11 | GND      | 17                  | AD29     | +3.3V  |
| 18                  | a_PETn11 | GND      | 18                  | N.C      | AD30   |
| 19                  | GND      | a_PERp11 | 19                  | AD27     | AD28   |
| 20                  | GND      | a_PERn11 | 20                  | AD25     | GND    |
| 21                  | a_PETp12 | GND      | 21                  | GND      | AD26   |
| 22                  | a_PETn12 | GND      | 22                  | C/BE3#   | AD24   |
| 23                  | GND      | a_PERp12 | 23                  | AD23     | +3.3V  |
| 24                  | GND      | a_PERn12 | 24                  | GND      | AD22   |
| 25                  | a_PETp13 | GND      | 25                  | AD21     | AD20   |
| 26                  | a_PETn13 | GND      | 26                  | AD19     | N.C    |
| 27                  | GND      | a_PERp13 | 27                  | +5V      | AD18   |
| 28                  | GND      | a_PERn13 | 28                  | AD17     | AD16   |

| Chanical Key   |          |          |    |           |        |  |
|----------------|----------|----------|----|-----------|--------|--|
| 29             | a_PETp14 | GND      | 29 | C/BE2#    | GND    |  |
| 30             | a_PETn14 | GND      | 30 | PCI_PRST# | FRAME# |  |
| 31             | GND      | a_PERp14 | 31 | IRDY#     | TRDY#  |  |
| 32             | GND      | a_PERn14 | 32 | DEVSEL#   | +5V    |  |
| 33             | a_PETp15 | GND      | 33 | LOCK#     | STOP#  |  |
| 34             | a_PETn15 | GND      | 34 | PERR#     | GND    |  |
| 35             | GND      | a_PERp15 | 35 | GND       | C/BE1# |  |
| 36             | GND      | a_PERn15 | 36 | PAR       | AD14   |  |
| 37             | N.C      | GND      | 37 | N.C       | GND    |  |
| 38             | N.C      | N.C      | 38 | GND       | AD12   |  |
| 39             | GND      | GND      | 39 | AD15      | AD10   |  |
| 40             | GND      | GND      | 40 | AD13      | GND    |  |
| 41             | GND      | GND      | 41 | GND       | AD09   |  |
| 42             | GND      | GND      | 42 | AD11      | C/BE0# |  |
| 43             | GND      | GND      | 43 | AD08      | GND    |  |
| 44             | +12V     | +12V     | 44 | GND       | AD06   |  |
| 45             | +12V     | +12V     | 45 | AD07      | AD05   |  |
| 46             | +12V     | +12V     | 46 | AD04      | GND    |  |
| Mechanical Key |          |          |    |           |        |  |
| 47             | +12V     | +12V     | 47 | GND       | AD02   |  |
| 48             | +12V     | +12V     | 48 | AD03      | AD01   |  |
| 49             | +12V     | +12V     | 49 | AD00      | GND    |  |

Note: Please contact your vendor to get the backplane design guide if it's required. The backplane design guide is NDA required.

PICMG v1.3 Interface Definition 79

## MEMO: